# Wireless Router Setup Manual

# **NETGEAR**

**NETGEAR**, Inc. 4500 Great America Parkway Santa Clara, CA 95054 USA

208-10082-02 2006-04 © 2006 by NETGEAR, Inc. All rights reserved.

#### **Trademarks**

NETGEAR is a trademark of Netgear, Inc. Microsoft, Windows, and Windows NT are registered trademarks of Microsoft Corporation. Other brand and product names are registered trademarks or trademarks of their respective holders.

#### **Statement of Conditions**

In the interest of improving internal design, operational function, and/or reliability, NETGEAR reserves the right to make changes to the products described in this document without notice.

NETGEAR does not assume any liability that may occur due to the use or application of the product(s) or circuit layout(s) described herein.

# **Contents**

### **Wireless Router Setup Manual**

| Chapter 1                                                         |      |
|-------------------------------------------------------------------|------|
| Connecting the Router to the Internet                             |      |
| What's in the Box?                                                |      |
| The Wireless Router Label                                         |      |
| The Front of the Wireless Router                                  |      |
| The Back of the Wireless Router                                   | 1-3  |
| What You Need Before You Begin                                    | 1-3  |
| Two Setup Methods: 1) Smart Wizard Setup 2) Manual Setup          | 1-4  |
| Smart Wizard Setup                                                | 1-4  |
| Manual Setup                                                      | 1-5  |
| To Connect Your Wireless Router                                   | 1-5  |
| Product Registration, Support, and Documentation                  | 1-9  |
| How to Access the Wireless Router Again Later                     | 1-10 |
| How to Set Up and Test Basic Wireless Connectivity                | 1-11 |
| Implement Appropriate Wireless Security                           | 1-12 |
| Chapter 2                                                         |      |
| Troubleshooting                                                   |      |
| Quick Tips                                                        | 2-1  |
| Be sure to always start your network in this sequence:            | 2-1  |
| Make sure the Ethernet cables are securely plugged in             | 2-1  |
| Make sure the network settings of the computer are correct        | 2-1  |
| Check the router status lights to verify correct router operation | 2-2  |
| To Verify Basic Functioning                                       | 2-2  |
| Power Light Not On                                                | 2-2  |
| Power Light Stays Amber                                           | 2-3  |
| LAN or Internet Port Lights Not On                                | 2-3  |
| Power LED Blinks Green Once Per Second                            | 2-3  |

| Troubleshooting Logging In to the Wireless Router | 2-3 |
|---------------------------------------------------|-----|
| Troubleshooting the Internet Service Connection   | 2-4 |
| Internet Connection                               | 2-4 |
| Obtaining an Internet IP Address                  | 2-5 |
| Troubleshooting PPPoE                             | 2-5 |
| Troubleshooting Internet Browsing                 | 2-6 |
| Restoring the Default Configuration and Password  | 2-6 |
| Advanced Troubleshooting Using the Ping Utility   | 2-7 |
| Testing the Path from a PC to Your Router         | 2-7 |
| Testing the Path from a PC to the Internet        | 2-8 |
|                                                   |     |

Appendix A Technical Specifications

Appendix B Related Documents

# Chapter 1 Connecting the Router to the Internet

This chapter describes how to connect your router and how to access the Internet through it.

#### What's in the Box?

The product package should contain the following items:

- The wireless router
- An AC power adapter (varies by region)
- A blue Ethernet cable
- Resource CD, including:
  - The Smart Wizard Installation Assistant
  - This manual
- Warranty and Support Information cards

If any of the parts are incorrect, missing, or damaged, contact your NETGEAR dealer. Keep the carton, including the original packing materials, in case you need to return the product for repair.

#### The Wireless Router Label

View the label on the back of the wireless router to identify the serial number, port connectors, status lights, and default login information.

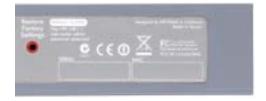

Figure 1-1

#### The Front of the Wireless Router

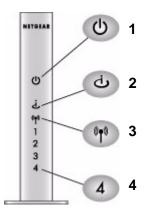

Figure 1-2

You can use the status lights on the front of the wireless router to verify various conditions.

**Table 1-1.** 

| Sta | atus Light                                | Activity                                                            | Description                                                                                                    |
|-----|-------------------------------------------|---------------------------------------------------------------------|----------------------------------------------------------------------------------------------------|
| 1.  | Power                                     | On Amber<br>On Green<br>Fast blink Green<br>Slow blink Green<br>Off | The router integrity test is running.  Power is on and the router is ready.  Software update is in progress.  There is a problem with the wireless router software.  Power is not supplied to the router.                                |
| 2.  | Internet                                  | On Amber<br>On Green<br>Blink Green                                 | The Ethernet cable is connected but the wireless router has not gotten an Internet address.  The wireless router has an Internet address.  Data is being communicated with the Internet.                                                 |
| 3.  | Wireless                                  | On<br>Blink<br>Off                                                  | Indicates that the Wireless port is enabled. Traffic is being transmitted or received. Indicates that the Wireless port is disabled.                                                                                                    |
| 4.  | LAN (Local Area<br>Network) Lights<br>1-4 | On (Green)<br>Blink (Green)<br>On (Amber)<br>Blink (Amber)<br>Off   | The local port is connected to a 1000 Mbps device.  Data is being transmitted at 1000 Mbps.  The local port has detected a link with a 10/100 Mbps device.  Data is being transmitted at 10/100 Mbps.  No link is detected on this port. |

#### The Back of the Wireless Router

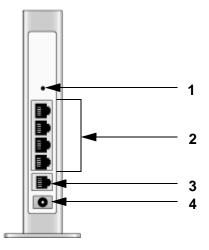

Figure 1-3

The back of the wireless router has the following port connections:

- 1. Factory default reset button
- 2. Four local Ethernet ports for connecting the local computers
- 3. Internet port for connecting to a cable or ADSL modem
- 4. Power adapter port

#### What You Need Before You Begin

Prepare the following before you set up your router:

- Internet service.
- The configuration information your Internet Service Provider (ISP) gave you. Depending on how your Internet account was set up, your may need one or more of these settings for the wireless router to access the Internet:
  - Host and Domain Names
  - Internet Login Name and Password (frequently an email address and password)
  - Domain Name Server (DNS) Addresses
  - Fixed or Static IP Address

Your ISP should have provided you with all the information needed to connect to the Internet. If you cannot locate this information, you can ask your ISP to provide it.

• For cable modem service, use the computer you first used to set up your Internet service.

### Two Setup Methods: 1) Smart Wizard Setup 2) Manual Setup

You have two methods available for setting up your wireless router.

- Smart Wizard Setup: Click Setup on the CD to use the Smart Wizard.
  - This option is the easiest. The wizard guides you through the setup process, automates many of the steps, and verifies that necessary conditions exist and that steps you perform have been successfully completed.
  - This option requires a PC running Microsoft Windows.
- Manual Setup: This option is best if you cannot use the wizard on the CD, are replacing an existing wireless router, or are technically knowledgeable. Follow the instructions in this manual to set up your wireless router.

Use the setup option that best suites you.

#### **Smart Wizard Setup**

The wizard setup process should take about 20 minutes to complete.

1. Insert the NETGEAR CD into a Windows PC. The CD will automatically start and detect the language you are using on your PC. Accept the language option or change to a different language.

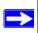

**Note:** If the CD does not automatically start, browse the CD and double-click on Autorun.

- 2. Click **Next** to proceed.
- 3. Click **Setup** to start the Smart Wizard installation assistant. Follow the wizard instructions.

#### **Manual Setup**

There are two steps to setting up your wireless router:

1. Connect the router to the ADSL or cable modem, and connect a computer to the router.

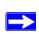

**Note:** Your computer has to be set to automatically get its TCP/IP network settings from the router via DHCP. This is usually the case. If your are unsure about this, use the wizard on the CD which automatically takes care of this for you, or refer to the documentation for your computer.

2. Configure the router to use your Internet service.

#### **To Connect Your Wireless Router**

- 1. Connect the wireless router, the computer, and the modem.
  - **a.** Turn off your computer.
  - **b.** Turn off and unplug the cable or ADSL broadband modem.
  - **c.** Locate the Ethernet cable (1) that connects your computer to the modem.

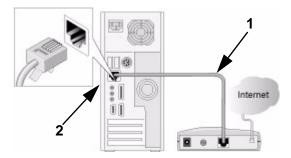

Figure 1-4

**d.** Disconnect the cable at the computer end only (2).

**e.** Securely insert the Ethernet cable from your modem into the Internet port of the wireless router (3).

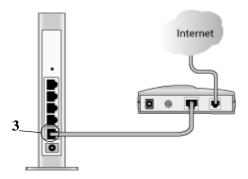

Figure 1-5

**f.** Securely insert the blue cable (4) that came with your wireless router into a LAN port on the router such as LAN port 1 (5), and the other end into the Ethernet port of your computer (6).

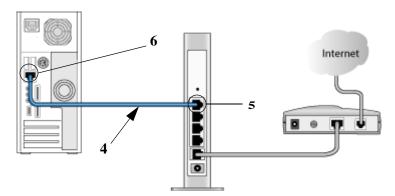

Figure 1-6

Your network cables are connected and you are ready to start your network.

**2.** Start your network in the correct sequence

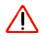

**Warning:** Failure to start or restart your network in the correct sequence could prevent you from accessing the Internet.

**a.** First, plug in and turn on the cable or DSL modem. Wait 2 minutes.

- **b.** Now, plug the power cord into your wireless router and into a power outlet. Wait 1 minute.
- **c.** Last, turn on your computer.

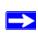

**Note:** For DSL customers, if software logs you in to the Internet, *do not* run that software. You may need to go to the Internet Explorer Tools menu, Internet Options, Connections tab page where you can select "Never dial a connection."

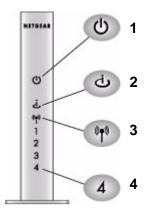

Figure 1-7

- **d.** Check the wireless router status lights to verify the following:
  - *Power*: The power light (1) should turn amber and then solid green. If it does not, see "Quick Tips" on page 2-1.
  - Wireless: The wireless light (2) should be lit after turning on the router.
  - *Internet*: The Internet port light (3) should be lit. If not, make sure the Ethernet cable is securely attached to the wireless router Internet port and the modem, and the modem is powered on.
  - LAN: A LAN light (4) should be lit. Green indicates your computer is communicating at 1000 Mbps; amber indicates 10/100 Mbps. If a LAN light is not lit, check that the Ethernet cable from the computer to the router is securely attached at both ends, and that the computer is turned on.

**3.** Connect to the wireless router by typing **http://www.routerlogin.net** in the address field of your browser, then click **Enter**.

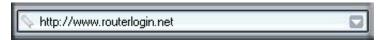

Figure 1-8

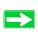

**Tip:** Connect to the wireless router by typing any one of these three URLs in the address field of your browser, then clicking Enter:

- http://www.routerlogin.net
- http://www.routerlogin.com
- http://192.168.1.1

The wireless router will prompt you to enter the user name of admin and the password.

A login window like the one shown below opens:

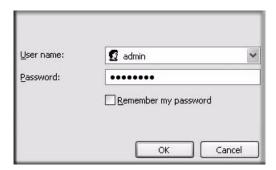

Figure 1-9

**4.** For security reasons, the router has its own user name and password. When prompted, enter **admin** for the router user name and **password** for the router password, both in lower case letters.

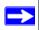

**Note:** The router user name and password are not the same as any user name or password you may use to log in to your Internet connection.

After logging in, you will see the menu below

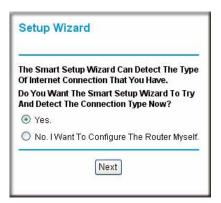

Figure 1-10

If you cannot connect to the wireless router, verify your computer networking setup. It should be set to obtain *both* IP and DNS server addresses automatically, which is usually so. For help with this, consult the documentation that came with your computer or see the links in *Appendix B*, "*Related Documents*".

**5.** Click **Next**. The wizard will assist you with configuring your wireless router to access the Internet.

Advanced users who want to manually configure the router can select the No radio button, enter **admin** and **password** as the user name and password when prompted, and fill in the required information on the Basic Settings page.

**6.** Click **Done** to finish.

You are now connected to the Internet!

### **Product Registration, Support, and Documentation**

Register your product at <a href="http://www.NETGEAR.com/register">http://www.NETGEAR.com/register</a>. Registration is required before you can use our telephone support service. Product updates and Web support are always available by going to: <a href="http://kbserver.netgear.com/">http://kbserver.netgear.com/</a>.

Documentation is available on the CD, on the support Web site, and on the documentation Web site. When the wireless router is connected to the Internet, click the Knowledge Base or the Documentation link under the Web Support menu to view support information or the documentation for the wireless router.

#### **How to Access the Wireless Router Again Later**

The configuration assistant wizard only appears when the router is in its factory default state, and access to the router does not require a login name or password. After you configure the wireless router (or bypass the configuration assistant wizard), it will not appear again, and you will have to log in to the your wireless router to make changes to it.

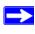

**Note:** The factory default state is restored when you use the factory reset button. See "Restoring the Default Configuration and Password" on page 2-6 for more information on this feature.

To access the router using its login name and password, follow these instructions.

1. Connect to the wireless router by typing http://www.routerlogin.net in the address field of your browser, then click Enter.

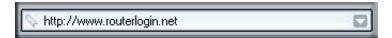

Figure 1-11

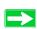

**Tip:** Connect to the wireless router by typing any one of these three URLs in the address field of your browser, then clicking Enter:

- http://www.routerlogin.net
- http://www.routerlogin.com
- http://192.168.1.1

The wireless router will prompt you to enter the user name of admin and the password.

**2.** For security reasons, the router has its own user name and password. When prompted, enter **admin** for the router user name and **password** for the router password, both in lower case letters.

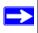

**Note:** The router user name and password are not the same as any user name or password you may use to log in to your Internet connection.

A login window like the one shown below opens:

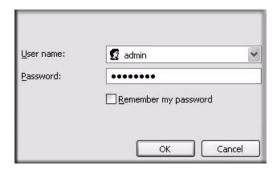

Figure 1-12

Enter the user name and password. The wireless router will display its home page.

When the wireless router is connected to the Internet, click the Knowledge Base or the Documentation link under the Web Support menu to view support information or the documentation for the wireless router.

If you do not click Logout, the wireless router will wait 5 minutes after there is no activity before it automatically logs you out.

## How to Set Up and Test Basic Wireless Connectivity

Follow the instructions below to set up and test basic wireless connectivity. Once you have established basic wireless connectivity, you can enable security settings appropriate to your needs.

- 1. Log in to the router at http://www.routerlogin.net with its default user name of admin and default password of password, or using whatever LAN address and password you have set up.
- 2. Click the Wireless Settings link in the main menu of the router.
- 3. Note that the default SSID is **NETGEAR**.

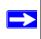

**Note:** The SSID of any wireless adapters must match the SSID you configure in the router. If they do not match, you will not get a wireless connection.

4. Set the Region. Select the region in which the wireless interface will operate.

**5.** Click Apply to save your changes.

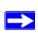

**Note:** If you are configuring the router from a wireless computer and you change the router's SSID, channel, or security settings, you will lose your wireless connection when you click Apply. You must then change the wireless settings of your computer to match the router's new settings.

**6.** Configure and test your computers for wireless connectivity.

Program the wireless adapter of your computers to have the same wireless network name (SSID) as the router. Check that they have a wireless link and are able to obtain an IP address by DHCP from the router.

### **Implement Appropriate Wireless Security**

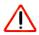

**Warning:** Indoors, computers can connect over wireless networks at a range of several hundred feet. Such distances can allow for others outside of your immediate area to access your network.

Unlike wired network data, your wireless data transmissions can extend beyond your walls and can be received by anyone with a compatible adapter. For this reason, use the security features of your wireless equipment. The router provides highly effective security features which are covered in detail in full reference manual that is available from a link on the CD as well as a link in the main menu of your router. Follow the instructions in the full manual and in the router help screens to deploy the security features appropriate to your needs.

# Chapter 2 Troubleshooting

This chapter gives information about troubleshooting your wireless router.

#### **Quick Tips**

Here are some tips for correcting simple problems you may have.

#### Be sure to always start your network in this sequence:

- 1. Turn off and unplug the modem from it's power outlet, and turn off the wireless router and computer.
- 2. Turn on the modem, and wait two minutes
- 3. Turn on the wireless router and wait 1 minute
- **4.** Turn on the computer.

#### Make sure the Ethernet cables are securely plugged in.

- The Internet status light on the wireless router will be lit if the Ethernet cable to the wireless router from the modem is plugged in securely and the modem and wireless router are both turned on.
- For each powered on computer connected to the wireless router with a securely plugged in Ethernet cable, the corresponding wireless router LAN port status light will be lit. The label on the bottom of the wireless router identifies the number of each LAN port.

#### Make sure the network settings of the computer are correct.

• LAN connected computers *must* be configured to obtain an IP address automatically via DHCP. Please see the links see links in *Appendix B*, "*Related Documents*" for help with this.

Some cable modem services require you to use the MAC address of the computer registered
on the account. If so, in the Router MAC Address section of the Basic Settings menu, select,
"Use this Computer's MAC Address." Click Apply to save your settings. Restart the network
in the correct sequence.

#### Check the router status lights to verify correct router operation.

If the Power light does not turn solid green within 2 minutes after turning the router on, reset the router according to the instructions in "Restoring the Default Configuration and Password" on page 2-6.

### To Verify Basic Functioning

After you turn on power to the router, the following sequence of events should occur:

- 1. When power is first applied, verify that the power light is on (see "The Front of the Wireless Router" on page 1-2 for an illustration).
- 2. Verify that the power light turns amber within a few seconds, indicating that the self-test procedure is running.
- **3.** After approximately 30 seconds, verify that:
  - **a.** The color of the power light changes to green.
  - **b.** The LAN port lights are lit for any local ports that are connected.
  - c. The Internet port is connected and its light is lit.

If a port's light is lit, a link has been established to the connected device. If a LAN port is connected to a 1000 Mbps device, verify that the port's light is green. If the port is 10/100 Mbps, the light will be amber.

#### **Power Light Not On**

If the Power and other lights are off, check the following:

- Make sure that the power cord is properly connected to your router and that the power supply adapter is properly connected to a functioning power outlet.
- Check that you are using the power adapter supplied by NETGEAR for this product.

If the error persists, you have a hardware problem and should contact technical support.

### **Power Light Stays Amber**

When the router is turned on, the power light turns amber for about 30 seconds and then turns green. If the light does not turn green the router has a problem.

If the power light is still amber one minute after power up

- Turn the power off and back on to see if the router recovers.
- Clear the router's configuration to factory defaults. This will set the router's IP address to 192.168.1.1. This procedure is explained in "Restoring the Default Configuration and Password" on page 2-6.

If the error persists, you might have a hardware problem and should contact technical support.

#### **LAN or Internet Port Lights Not On**

If either the LAN or Internet lights do not light when the Ethernet connection is made, check the following:

- Make sure that the Ethernet cable connections are secure at the router and at the computer.
- Make sure that power is turned on to the connected computer.
- Be sure you are using Ethernet cables like the cable that was supplied with the wireless router.

#### **Power LED Blinks Green Once Per Second**

If the Power LED keeps blinking once every second, there is a problem with the wireless router software. Go to <a href="http://kbserver.netgear.com/products/WNR854T.asp">http://kbserver.netgear.com/products/WNR854T.asp</a> for instructions on how to load new software into your wireless router.

## **Troubleshooting Logging In to the Wireless Router**

If you are unable to log in to the wireless router, check the following:

- If you are using an Ethernet-connected computer, check the Ethernet connection between the computer and the router as described in the previous section.
- Make sure you are using the correct login information. The factory default login name is **admin** and the password is **password**. Make sure that CAPS LOCK is off when entering this information.

• Your computer's address should be in the range of 192.168.1.2 to 192.168.1.254. Refer to your computer's documentation for help with finding your computer's IP address.

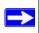

**Note:** If your computer's IP address is 169.254.x.x, verify that you have a good connection from the computer to the router, then restart your computer.

 Make sure your browser has Java, JavaScript, or ActiveX enabled. If you are using Internet Explorer, click Refresh to be sure the Java applet is loaded. Try quitting the browser and launching it again.

#### **Troubleshooting the Internet Service Connection**

If your router is unable to access the Internet, check that the Internet connection is working, and then check that the wireless router can get an Internet address.

#### **Internet Connection**

First verify that your cable or ADSL modem has a successful connection. The cable or ADSL modem status lights indicate if the modem connection is successful or not. Check your modem documentation or call your Internet service provider for help with verifying that the modem has a successful connection.

#### Wireless Router Internet Light is Green or Blinking Green

If your Internet light is green or blinking green, then you have a good Internet connection, and your wiring is correct.

#### **Wireless Router Internet Light Off**

If the Internet light is off, verify that the Ethernet cable is securely connected between the cable or ADSL modem, and that both the modem and wireless router are turned on.

#### **Obtaining an Internet IP Address**

If your wireless router is unable to access the internet, and your Internet light is amber, check the wireless router to see if it is able to get an Internet IP address from your service provider. Unless you have a static IP address, your wireless router automatically requests an IP address from your service provider.

To check the Internet IP address from the browser interface:

- 1. Log in to the wireless router.
- 2. Use the Router Status link under the Maintenance heading to check that an IP address is shown for the Internet Port. If 0.0.0.0 is shown, your wireless router has not obtained an IP address from your service provider.

If your router is unable to obtain an IP address from the your service provider, the problem may be one of the following:

- Your service provider may require a login. Ask your service provider whether they require PPP over Ethernet (PPPoE) login.
- You may have incorrectly set the Service Name, User Name and Password. See "Troubleshooting PPPoE", below.
- Your service provider may check for your computer's host name.
   Assign the computer Host Name of your ISP account to the wireless router in the browser-based Basic Settings menu.
- Your service provider only allows one Ethernet MAC address to connect to Internet, and may check for your computer's MAC address.

In this case, inform your service provider that you have bought a new network device, and ask them to use the wireless router's MAC address.

OR

Configure your router to spoof your computer's MAC address. This can be done in the Basic Settings menu. Refer to the online help in the wireless router main menu.

#### Troubleshooting PPPoE

Troubleshoot a PPPoE connection in this way:

- **1.** Log in to the wireless router.
- 2. Under the Maintenance heading, select the Router Status link.

- **3.** Click the Connection Status button.
- **4.** If all of the steps indicate "OK" then your PPPoE connection is up and working.
- **5.** If any of the steps indicates "Failed", you can attempt to reconnect by clicking "Connect". The wireless router will continue to attempt to connect indefinitely.

If you cannot connect after several minutes, you may be using an incorrect Service Name, User Name or Password. There also may be a provisioning problem with your ISP.

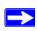

**Note:** Unless you connect manually, the wireless router will not authenticate using PPPoE until data is transmitted to the network.

#### **Troubleshooting Internet Browsing**

If your wireless router can obtain an IP address but your computer is unable to load any Web pages from the Internet, check the following.

- Your computer may not recognize any DNS server addresses.
  - A DNS server is a host on the Internet that translates Internet names (such as www addresses) to numeric IP addresses. Typically your ISP will provide the addresses of one or two DNS servers for your use. If you entered a DNS address during the wireless router's configuration, restart your computer. Alternatively, you can configure your computer manually with DNS addresses, as explained in the documentation for your computer.
- Your computer may not have the wireless router configured as its default gateway.
   Reboot the computer and verify the wireless router address (192.168.1.1) is listed by your computer as the default gateway address.

### **Restoring the Default Configuration and Password**

This section explains how to restore the factory default configuration settings, changing the router's administration password to **password** and the IP address to 192.168.1.1. You can erase the current configuration and restore factory defaults.

To restore the factory default configuration settings, use the Default Reset button on the rear panel of the router.

- 1. Use a sharp object like a pen or a paper clip to press and hold the default reset button for about 20 seconds (see page 1-3).
- **2.** Release the reset button and wait for the router to reboot.

### **Advanced Troubleshooting Using the Ping Utility**

Most computers and routers have a diagnostic utility called *ping* that sends an request to a target device. The device then replies. The ping utility makes it easy to troubleshoot a network.

#### Testing the Path from a PC to Your Router

You can ping the wireless router to verify that the LAN path from your computer to your router is set up correctly.

- 1. From the Windows toolbar, click **Start** and select **Run**.
- 2. In the field provided, type Ping followed by the address of the router, as in this example:

```
ping www.routerlogin.net
or
ping 192.168.1.1
```

Click OK.

You should see a message like this one:

```
Pinging 192.168.1.1 with 32 bytes of data
```

If the path is working, you see this message:

```
Reply from 192.168.1.1: bytes=32 time=NN ms TTL=xxx
```

If the path is not working, you see this message:

```
Request timed out
```

If the path is not functioning correctly, you could have one of the following problems:

- Wrong physical connections
  - Make sure the LAN port light is on. If the light is off, follow the instructions in "LAN or Internet Port Lights Not On" on page 2-3.
  - Check that the corresponding lights are on for your computer's network interface card.
- Wrong network configuration
  - Verify that the Ethernet card driver software and TCP/IP software are both installed and configured on your computer.

— Verify that the IP address for your router and your computer are correct and that the addresses on both begin with 192.168.1.

#### Testing the Path from a PC to the Internet

After verifying that the path between your computer and the wireless router works correctly, test the path from your PC to the Internet. From the Windows run menu, type:

#### PING -n 10 <IP address>

where *<IP address>* is the IP address of a remote device such as your ISP's DNS server.

If the path is functioning correctly, replies as in the previous section are displayed. If you do not receive replies:

- Check that your PC has the IP address of your router listed as the default gateway. If the IP configuration of your PC is assigned by DHCP, this information will not be visible in your PC's Network Control Panel. Verify that the IP address of the router is listed as the TCP/IP default gateway.
- Check to see that the network address of your PC (the portion of the IP address specified by the netmask) is different from the network address of the remote device.
- If your ISP assigned a host name to your PC, enter that host name as the Account Name in the Basic Settings menu.

# Appendix A Technical Specifications

This appendix provides technical specifications for the wireless router.

#### **Network Protocol and Standards Compatibility**

Data and Routing Protocols: TCP/IP, RIP-1, RIP-2, DHCP, PPPoE, PPTP, Bigpond, Dynamic

DNS, and UPnP

**Power Adapter** 

North America: 120V, 60 Hz, input
UK, Australia: 240V, 50 Hz, input
Europe: 230V, 50 Hz, input
Japan: 100V, 50/60 Hz, input
All regions (output): 12 V DC @ 1.5A output

**Physical** 

Dimensions: 8.9" x 6.8" x 1.5"

225.5 x 172 x 39 mm

Weight: 1.24 lbs.

0.56 kg

**Environmental** 

Operating temperature:  $0^{\circ}$  to  $40^{\circ}$  C (32° to  $104^{\circ}$  F)

Operating humidity: 90% maximum relative humidity, noncondensing

**Regulatory Compliance** 

Designed to conform to the

following standards:

FCC Part 15; EN 55022/24 (CISPR 22/24); EN 60950 (CE LVD)

Interface Specifications

LAN: 10BASE-T , 100BASE-Tx, or 1000BASE-T, RJ-45
WAN: 10BASE-T, 100BASE-Tx, or 1000BASE-T, RJ-45

# Appendix B Related Documents

This appendix provides links to reference documents you can use to gain a more complete understanding of the technologies used in your NETGEAR product.

| Document                                   | Link                                                              |
|--------------------------------------------|-------------------------------------------------------------------|
| Internet Networking and TCP/IP Addressing  | http://documentation.netgear.com/reference/enu/tcpip/index.htm    |
| Preparing a Computer for<br>Network Access | http://documentation.netgear.com/reference/enu/wsdhcp/index.htm   |
| Glossary                                   | http://documentation.netgear.com/reference/enu/glossary/index.htm |